## 電子申請申込方法

※電子申請サービスの利用にあたっては、「利用規約」「操作マニュアル」等を よく読んでください。

鳴門市公式ウェブサイトの電子申請サービスから申込みを行ってください。 URL:

https://apply.e-tumo.jp/city-naruto-u/offer/offerList\_detail?tempSeq=11554  $OR = -F$ 

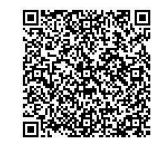

## ⑴ 申込方法

- ①電子申請を行うには、事前に「利用者登録」が必要です。利用規約をよく読ん で、利用者登録を行ってください。
- ②利用者登録後、手続き一覧から「令和6年度鳴門市職員採用試験受験申込<土 木技術職>」を選択し、必要事項を入力のうえ、申込みしてください。
- ③必ず、申込みが完了したどうかを確認してから、システムを終了してください。 ④申込み完了後、「整理番号」と「パスワード」が交付されます。受験票の受領等 に必要ですので、必ずメモしておいてください。

## ⑵ 受験票の受領及び必要事項の記入等

①申込みから数日後に「受験票発行通知」の電子メールが送付されます。 「整理番号」と「パスワード」を入力し、申込内容を照会してください。 ②返信添付ファイル1の PDF ファイル(受験票)をダウンロードのうえ、

## 厚口の用紙(ハガキ程度)に印刷し、受験票を作成してください。

- ③受験票に自筆で署名し、所定の写真を貼ってください。
	- 写真:申込み前6か月以内に撮影した縦 5cm、横 4.5cm、正面向、上半身、 脱帽の本人と確認できるもの
- ④受験票は、試験当日に必ず持参してください。